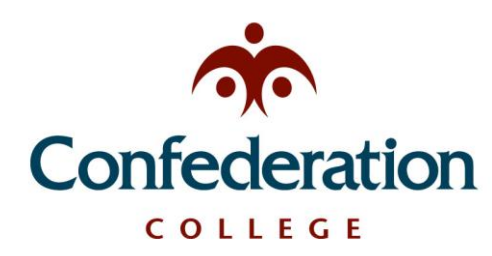

## **Computer Services Help Desk (475-6488)**  *Installing Malwarebytes Premium*

**Created: Jan 28th , 2020** 

## **Malwarebytes premium on personal devices:**

The anti-malware program Malwarebytes is available to all Confederation College students & staff for use on home devices (Windows, Mac, Chromebook and Android devices) for free as a download through Malwarebytes' website. To download it, follow these instructions:

# **Part 1 – Sign up for an account on the Malwarebytes portal**

Before you can install Malwarebytes you will need to create an account on their portal. Here is how to do so:

- 1. Visit the Malwarebytes portal with this link:<https://my.malwarebytes.com/en/portal>
- 2. Enter your College e-mail address in the new formal (username**[@confederationcollege.ca](mailto:username@confederationcollege.ca)**) and click "Claim Malwarebytes License"

Your school or organization has partnered with Malwarebytes to give you free access to premium cybersecurity.

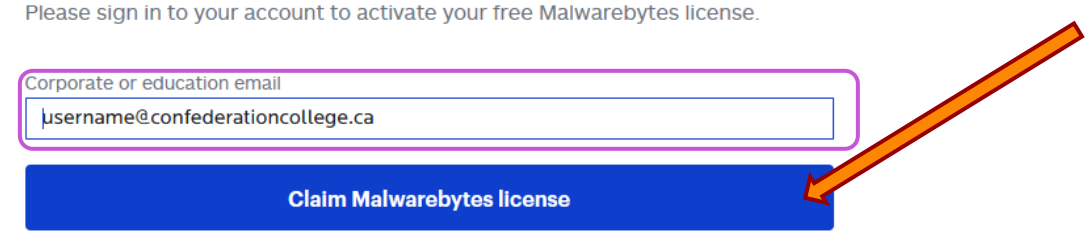

3. Fill out your Full Name and create a new Password for your account. You may use your Confederation College password if you like, but do note that you will need 1 uppercase, 1 lowercase and 1 special character. Check the "Enduser License Agreement" and "I'm not a robot" checkboxes, then click "Create account" once you are finished.

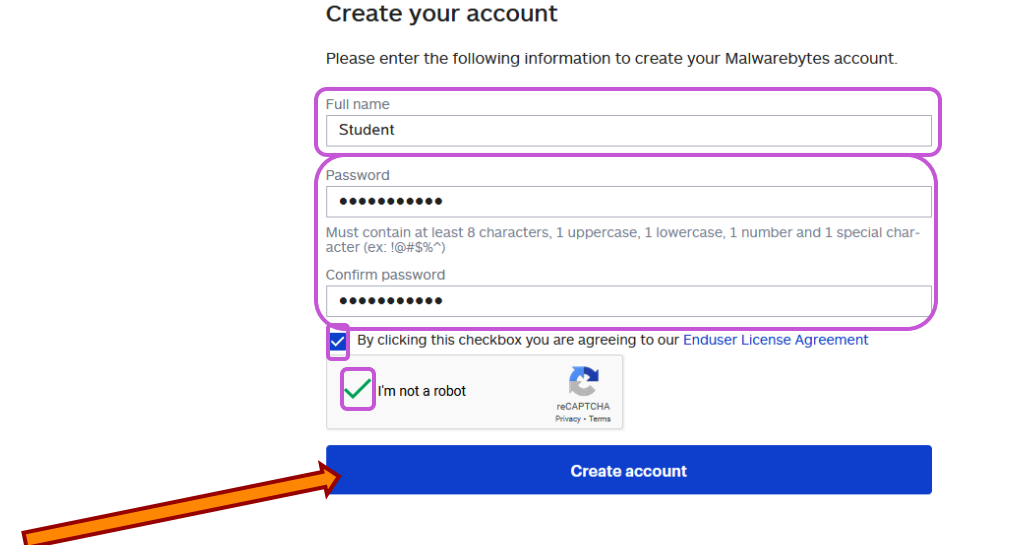

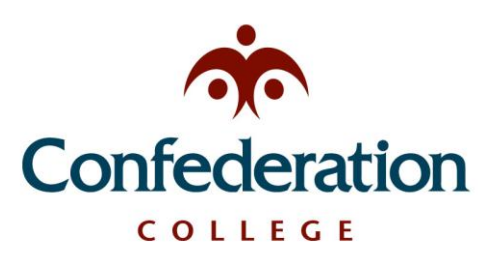

### **Computer Services Help Desk (475-6488)**  *Installing Malwarebytes Premium* **Created: Jan 28th , 2020**

4. You will receive an e-mail at your Confederation College e-mail address shortly after with a verification code. Enter the code you received into the next screen on the Malwarebytes Portal and click "Verify".

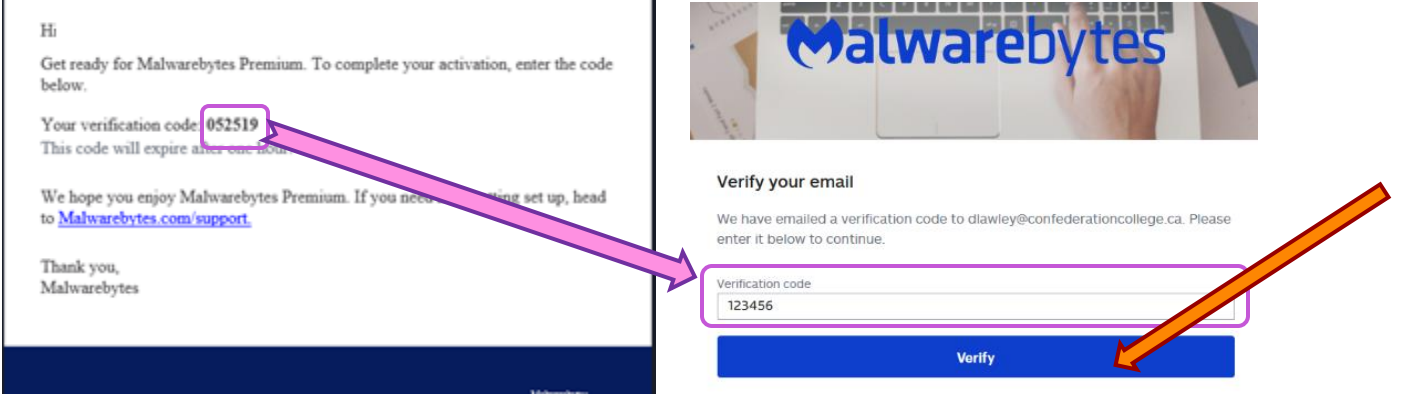

5. You will now be on your Malwarebytes account page. It will prompt you to download the application. To do so, click the green "Download" button and save the file to your PC.

**Note: Android and Chromebook users will instead need to download Malwarebytes from the Google Play Store, listed under Malwarebytes Security: Virus Cleaner, Anti-Malware.**

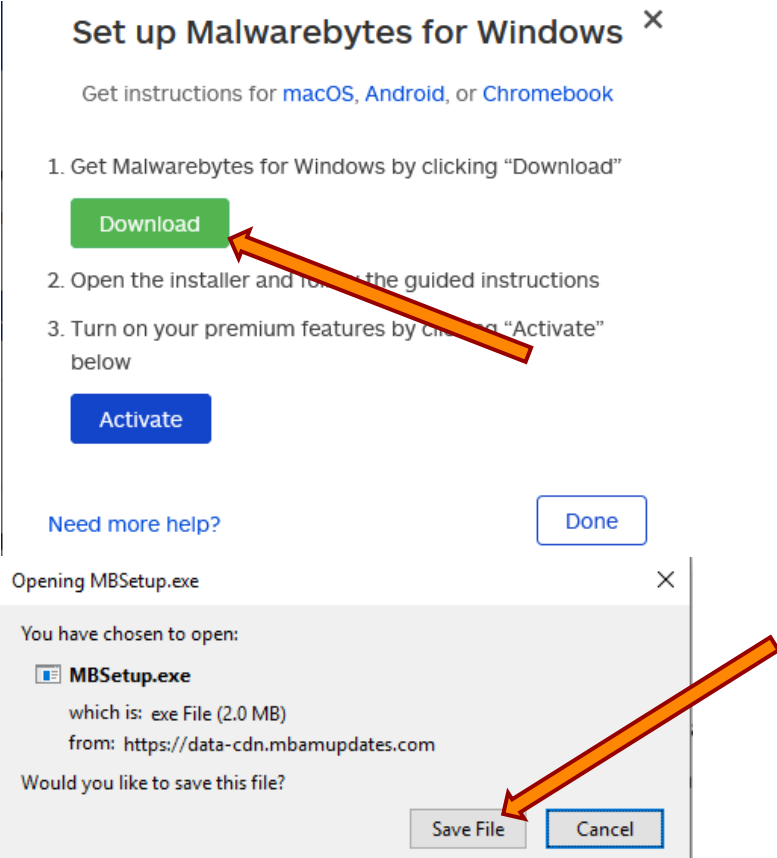

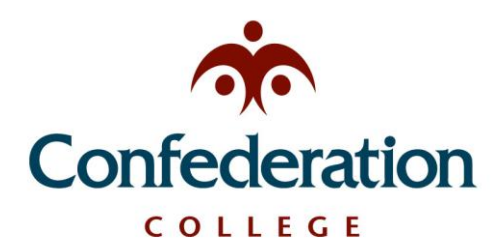

# **Computer Services Help Desk (475-6488)**  *Installing Malwarebytes Premium*

**Created: Jan 28th , 2020** 

# **Part 2 – Installing Malwarebytes on your device**

Now that you have an account on the Malwarebytes portal and have downloaded the application, you can get it installed and activated on your device. Here are the installation instructions:

#### **Windows 10 & Mac OS:**

#### Malwarebytes

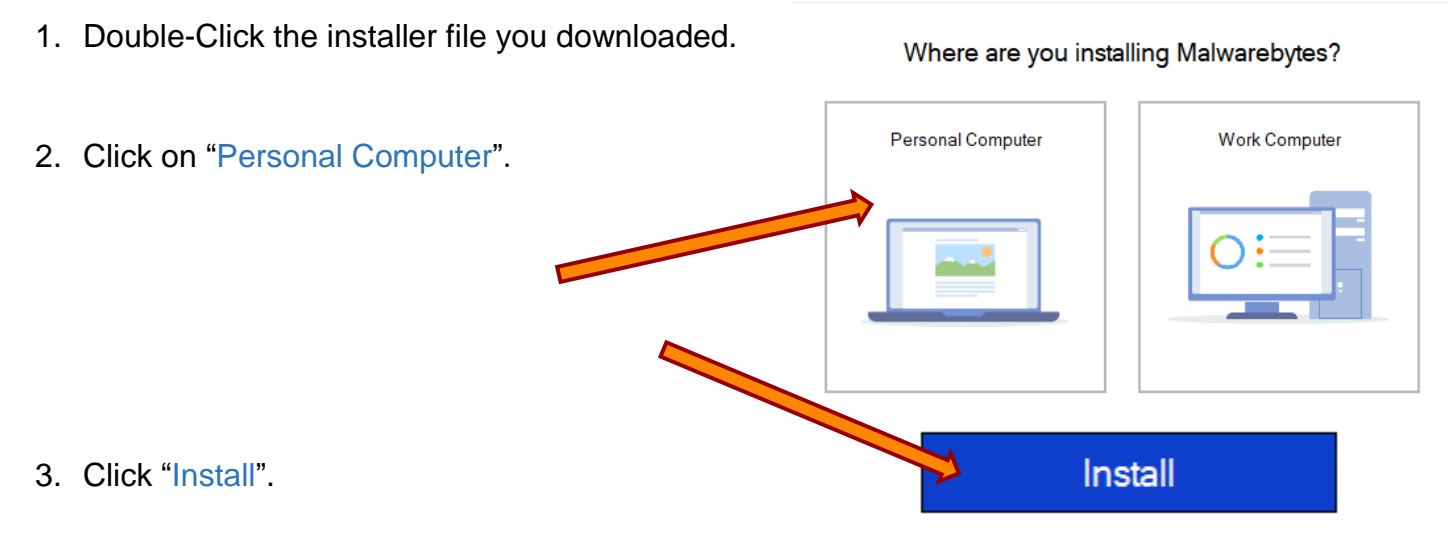

4. **Optional** – If you would like the browser guard on your Chrome, Safari, Firefox or Edge, click on "Yes, Install". Otherwise, click on "Skip this".

#### Add Malwarebytes Browser Guard for free

This free browser extension for Chrome, Firefox, and Edge stops annoying ads, scams, and trackers while providing a faster browsing experience.

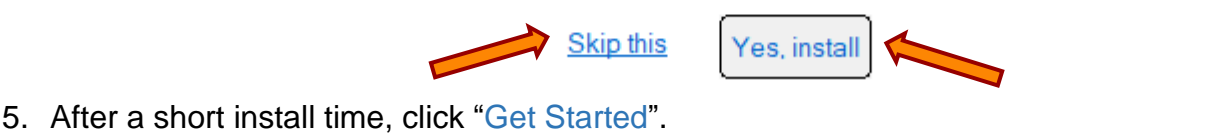

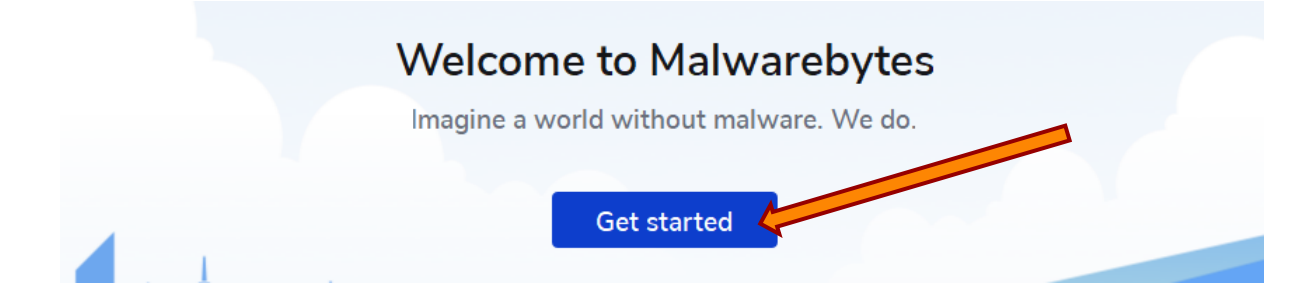

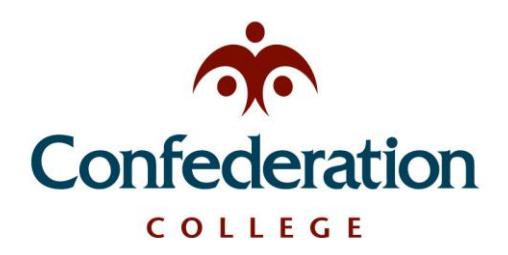

**Computer Services Help Desk (475-6488)**  *Installing Malwarebytes Premium*

**Created: Jan 28th , 2020** 

6. Click on "Activate License".

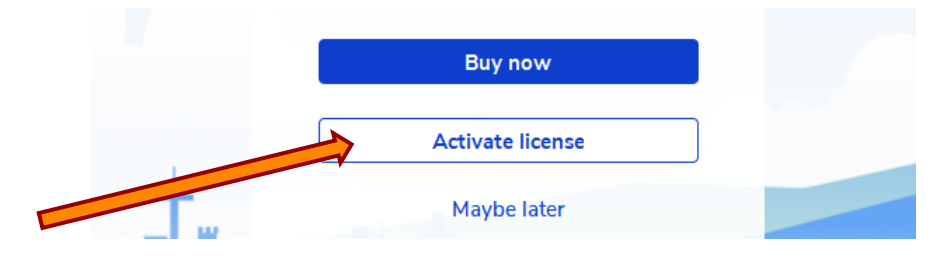

7. Go back to your Malwarebytes portal and locate the License Key on the homepage. Either take note of the key or copy it, and enter or paste it into the Malwarebytes installer. Then, click "Activate License".

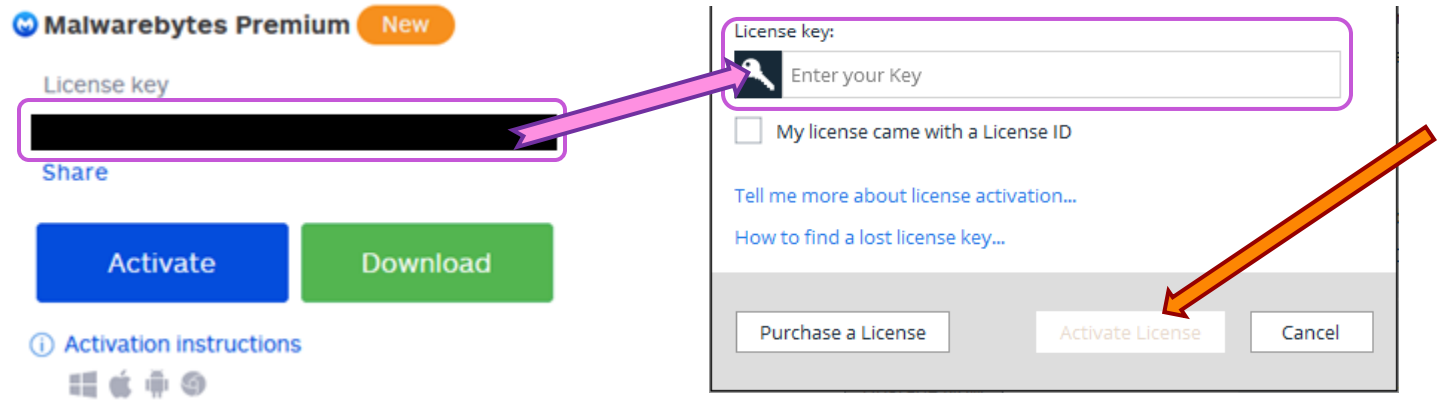

8. Congratulations! Your PC is now being protected by Malwarebytes.

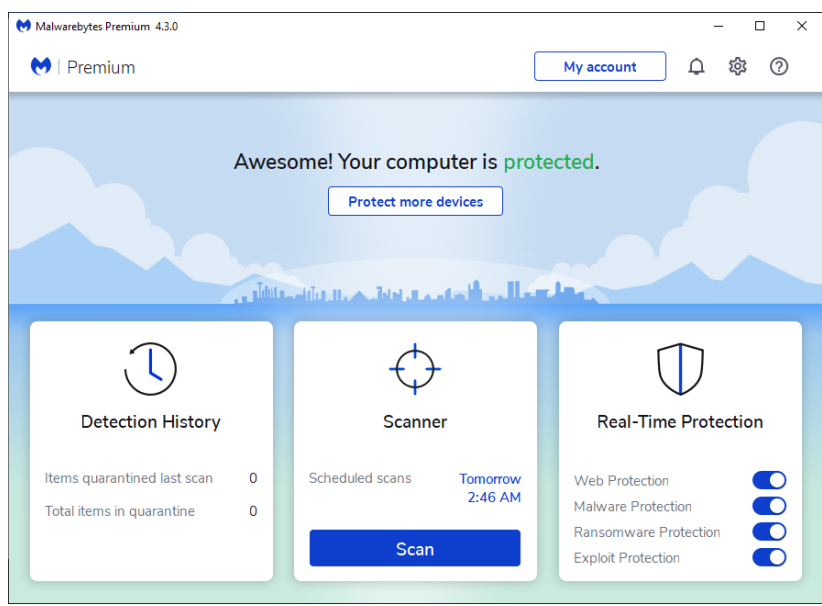

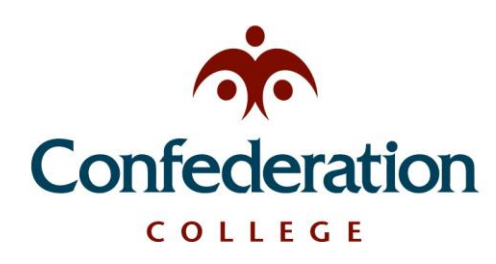

**Computer Services Help Desk (475-6488)**  *Installing Malwarebytes Premium* **Created: Jan 28th , 2020** 

#### **Android & Chromebook**

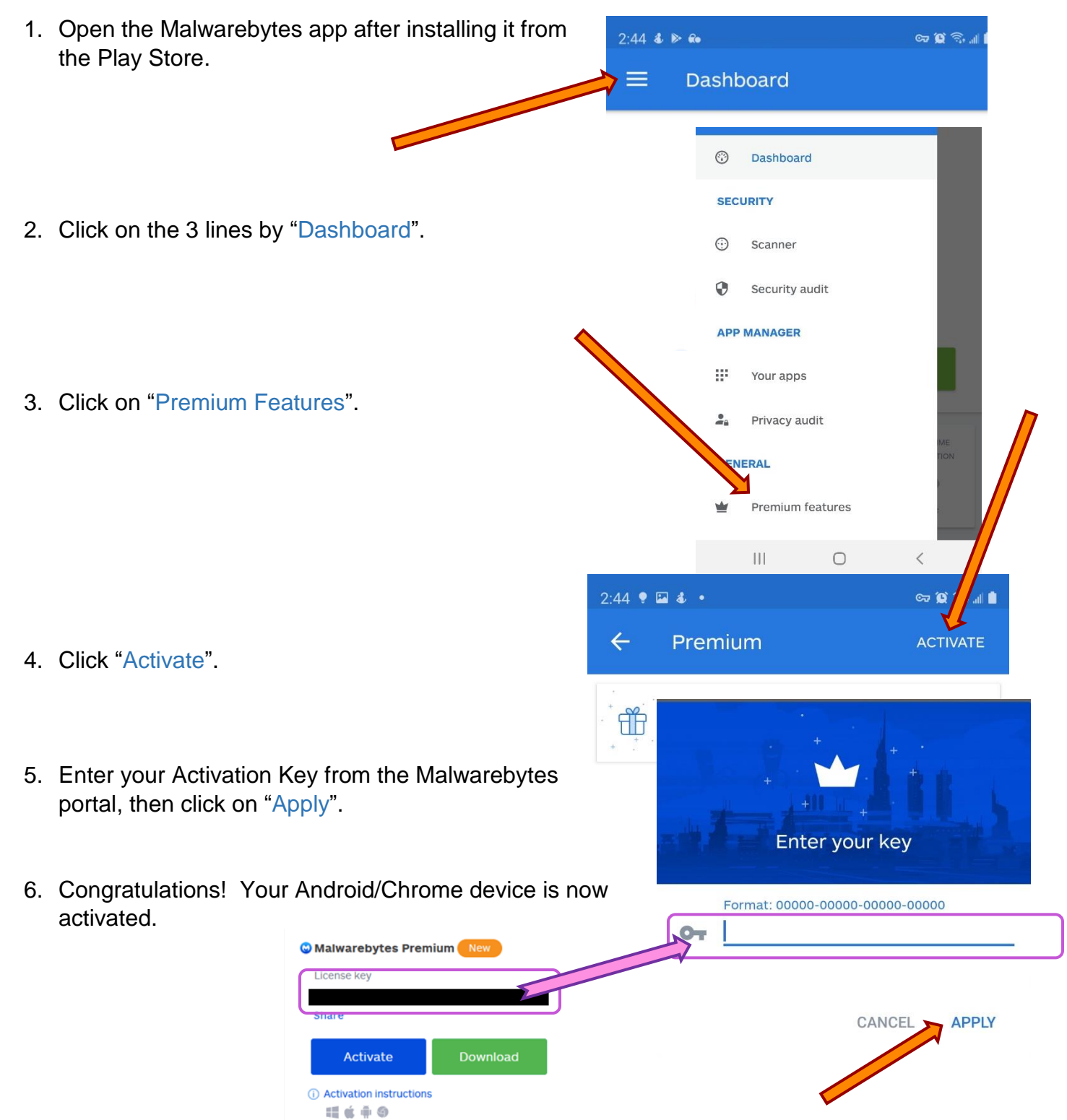